# **Appendix C – Active Call Back Service**

## **1. Introduction**

User would like to use FatekNet OPC Server to access PLC, but the PLC workstation's IP address is acquired using dynamic IP or if it's behind a firewall and access from outside is difficult. User can achieve the application by the following steps.

**Note:** FatekNetOPC Server Version 1.0.4 and later support Active Call Back Service.

#### **2. FBs-CBEH Setup**

Please refer to FBs-CBEH Operation Manual chapter 8-3.

## **Get Device Serial Number (S/N)**

Launch Ethernet adaptor Configuration, and scan workstations in Ethernet. The last two number of Ethernet Address is device serial number (S/N). The serial number in the following figure is 1670 (0x0686H).

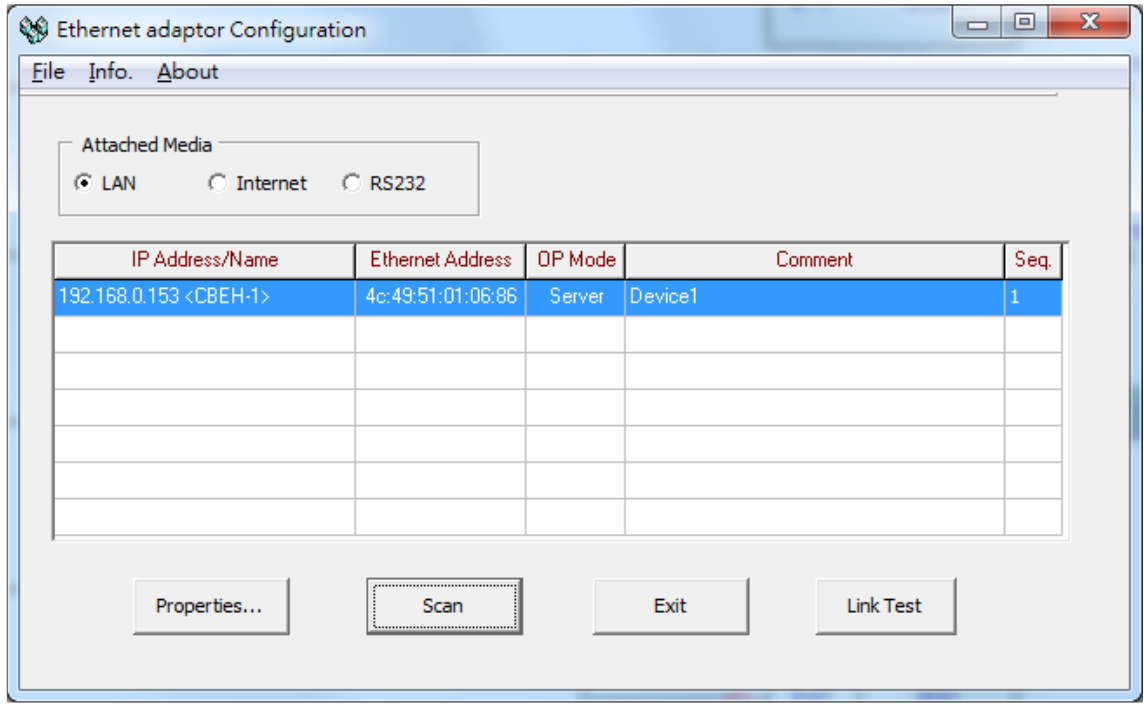

## **Setup the Data Maintenance Center**

The Service CallBack Server Ethernet configuration of FBs-CBEH must be the same as the data maintenance center (ex:192.168.0.119) which the FatekNet OPC Server run on. It makes sure that the communication between workstation and OPC server is fine.

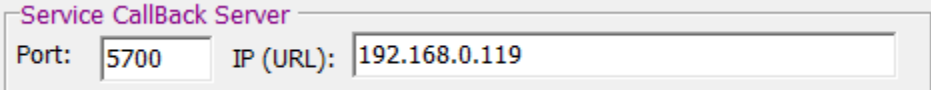

#### **3. FatekNet OPC Configurator Setting**

## **Install FatekNetOPC Server**

Install the FatekNetOPC Server application on PC (data maintenance center) (ex: 192.168.0.119).

#### **Setup FatekNetOPC Configurator**

Launch FatekNetOPC Configurator to configure the device and data items.

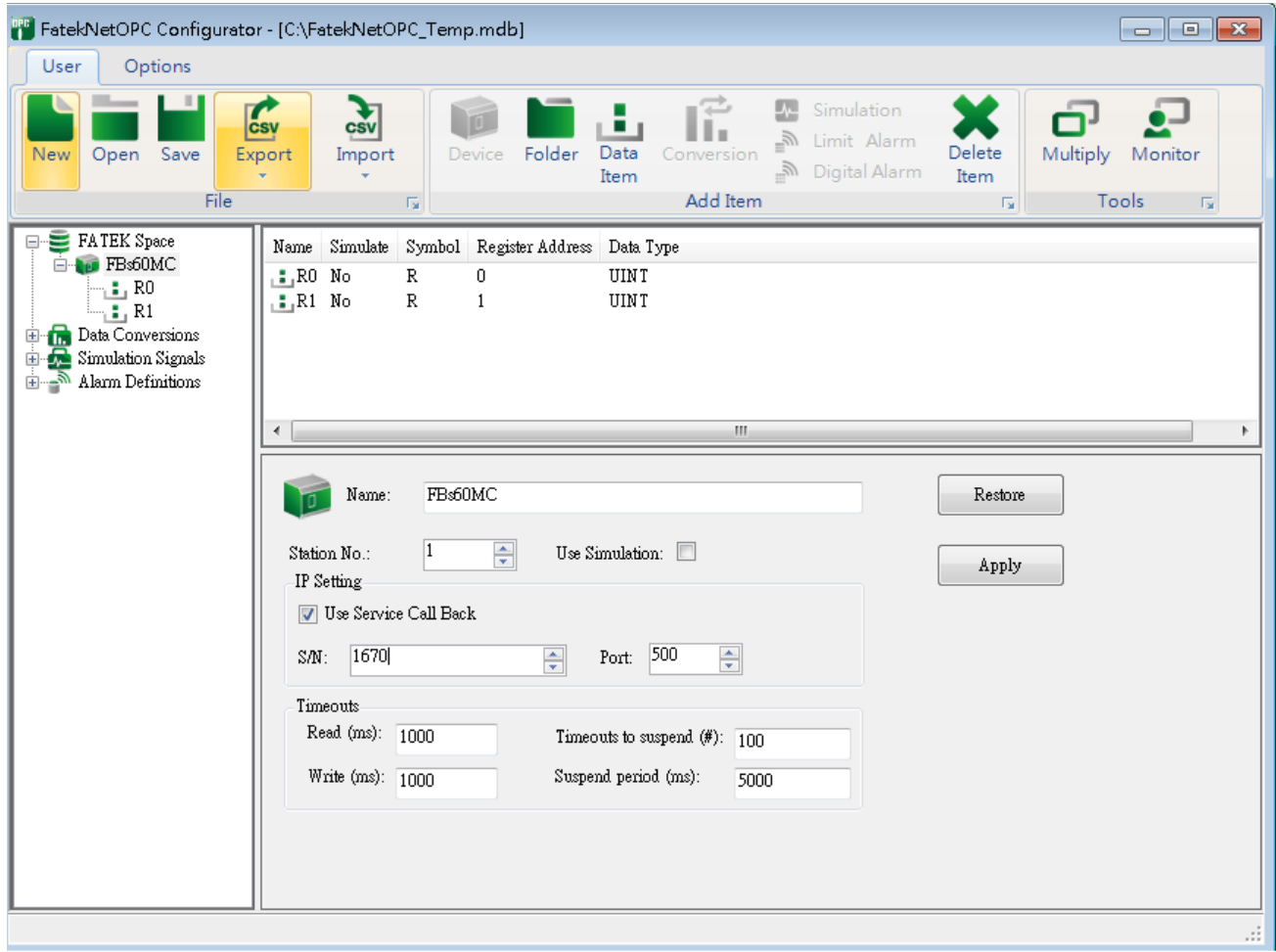

Enable **User Service Call Back**, enter the device serial number (S/N) and Port.

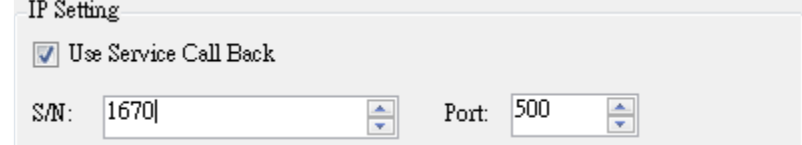

Click **Option/Active**, and click "Yes" to use the current edited database.

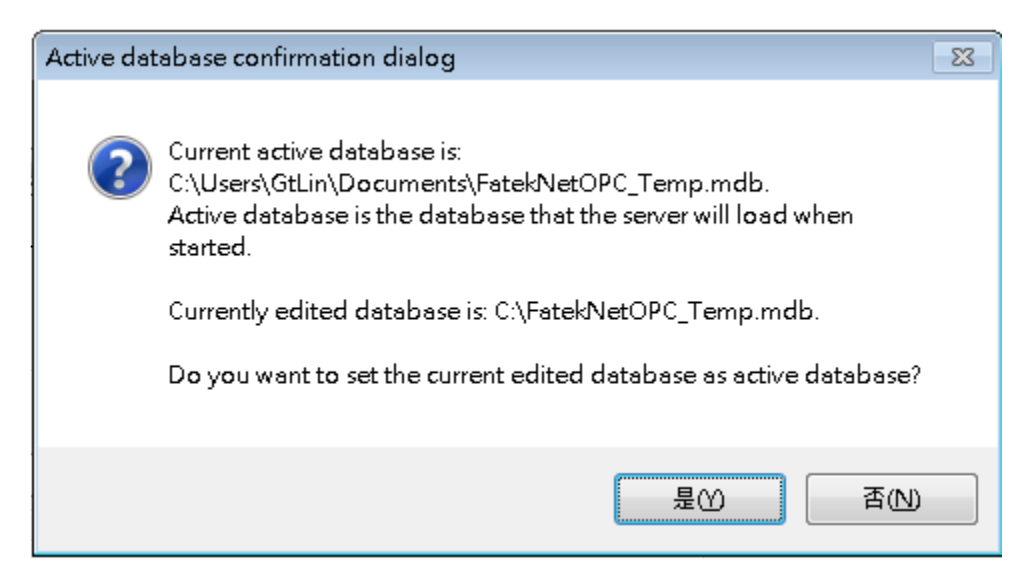

Click **Options/Setting**, enable "OPC server start as a Windows NT Service automatically", and set Service Call Back Port as 5700.

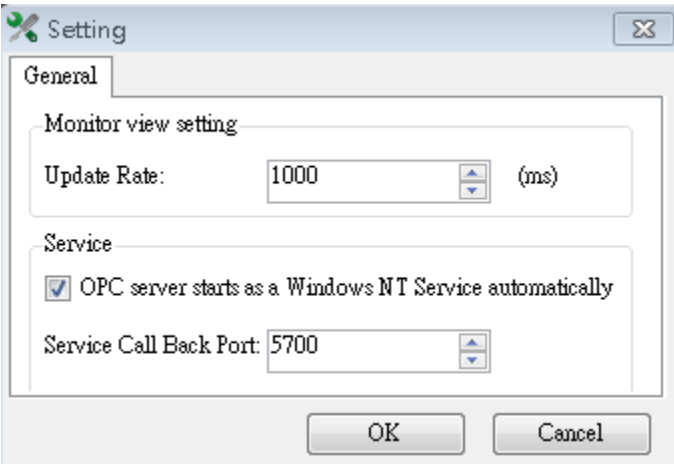

#### **Reboot**

Reboot the PC system.

#### **4. Execute the Active Call Back Program**

After confirming that the workstation's Service Call Back Server configuration setting is correct, you can execute the active call back function. To use the active call back function, it can be controlled using the registers D3950 and D3951; please refer to FBs-CBEH Operation Manual Chapter 2 for detailed descriptions.

The next figure is a simple control program; it uses the X0 contact to start up the active call back action. When X0 is pressed, the active call back command code register D3950 will be set to 3359H, which will execute the active call back. In addition, the status of register D3951 can be used to monitor the operation execution of the call back. In the example, when the connection is successful, Y1 will be ON. When connection failed, Y2 or Y3 will be ON. When connection is

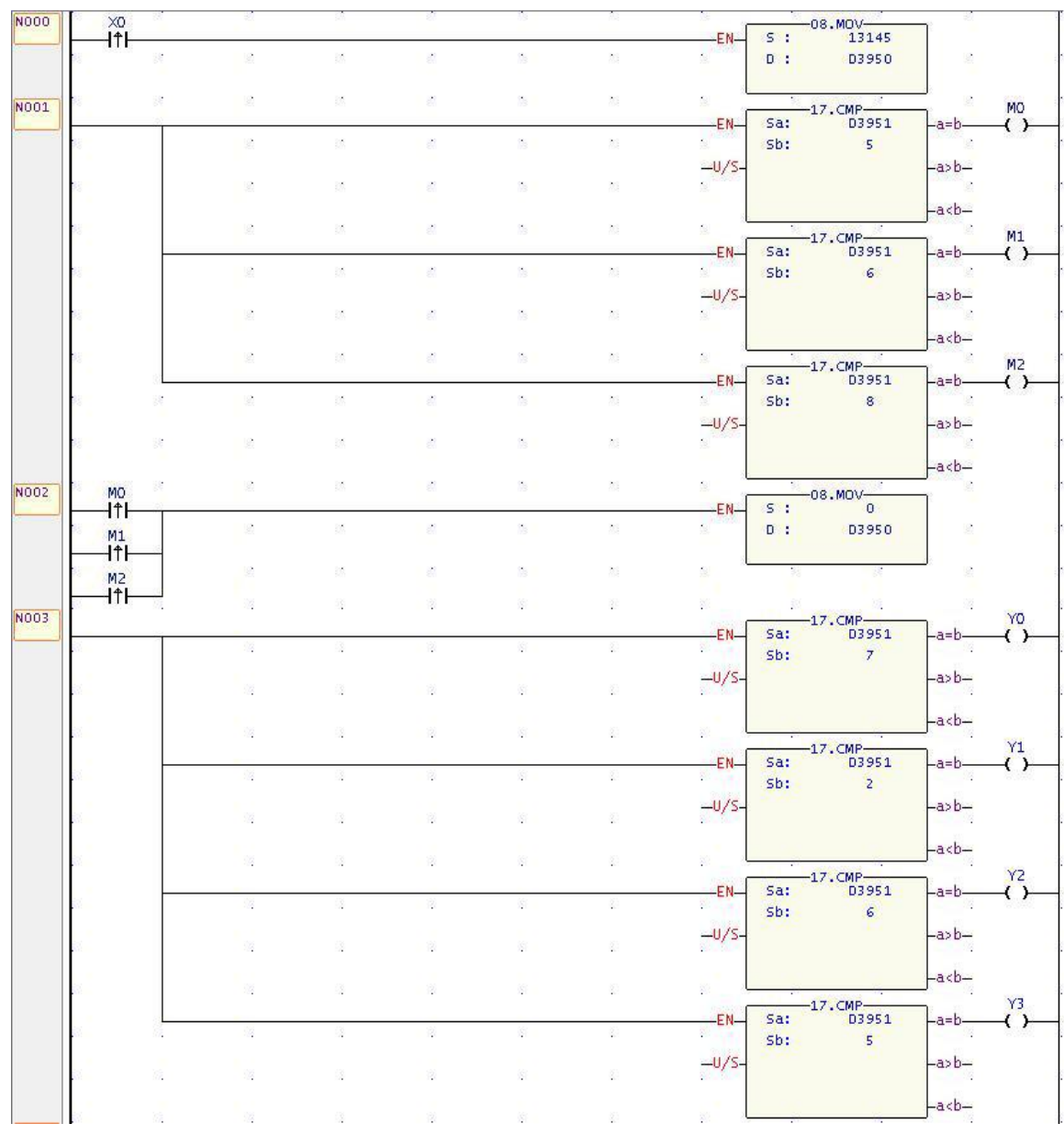

terminated, D3951 must be set to 0 in order to accept the new call back request command.

#### **5. OPC Client Test**

---

Before executing active call back program, even if the OPC client connect with FatekNetOPC Server, it cannot access the register data from PLC. It is because the FatekNetOPC Server does not get the IP address information from FBs-CBEH.

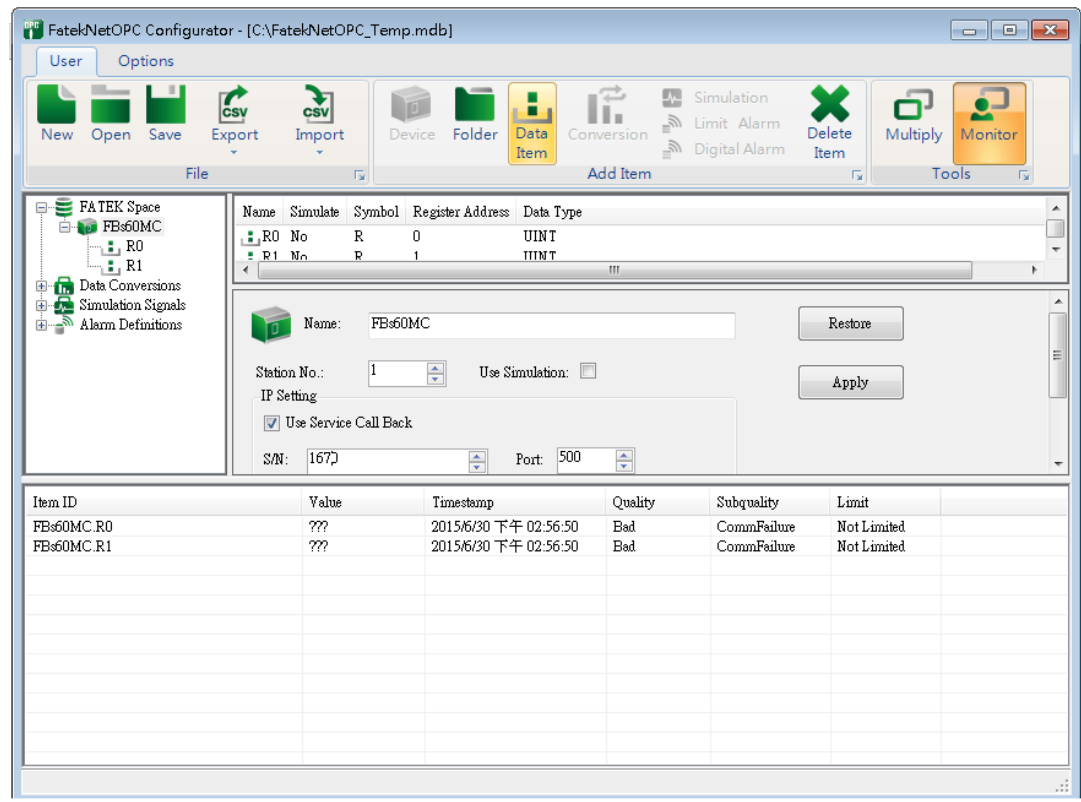

After executing active call back program, the FatekNetOPC Server get the IP from FBs-CBEH and make connection successfully.

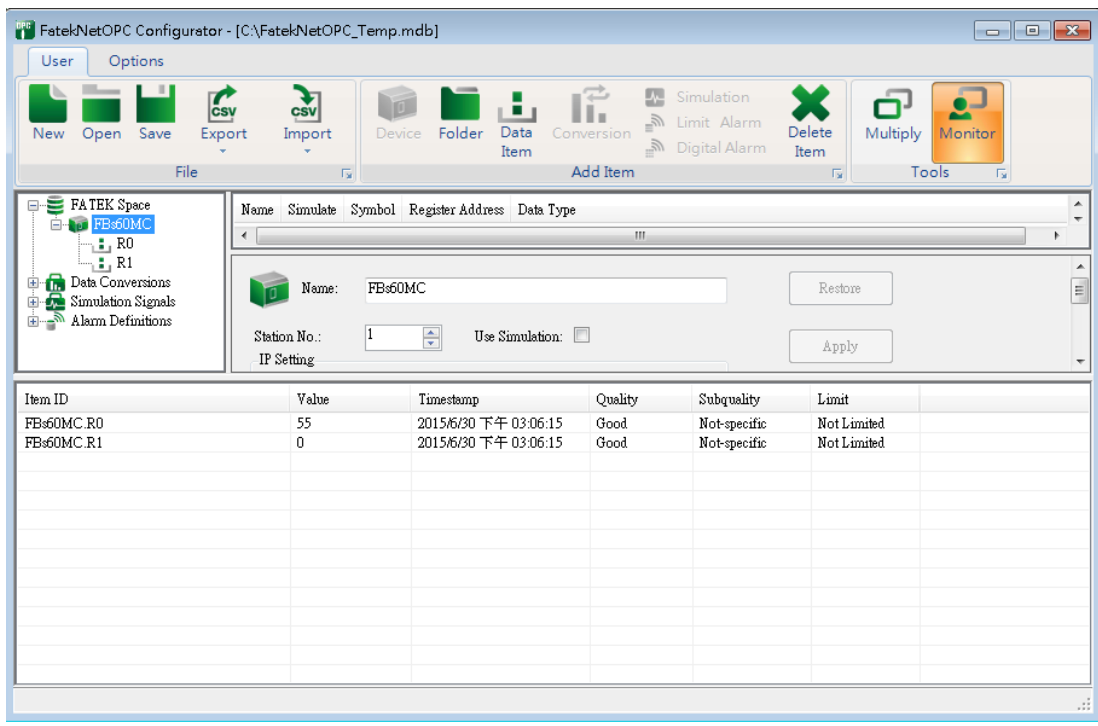